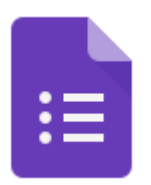

## Google Forms & CLASSROOM TIP SHEET

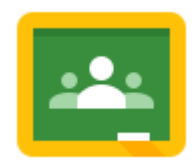

**1. Google Forms store in your Google Drive.**

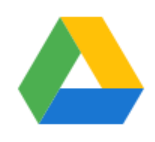

**2. Add your Form to an assignment. To import the grades into the Google Classroom, make sure the Form is the only attachment.**

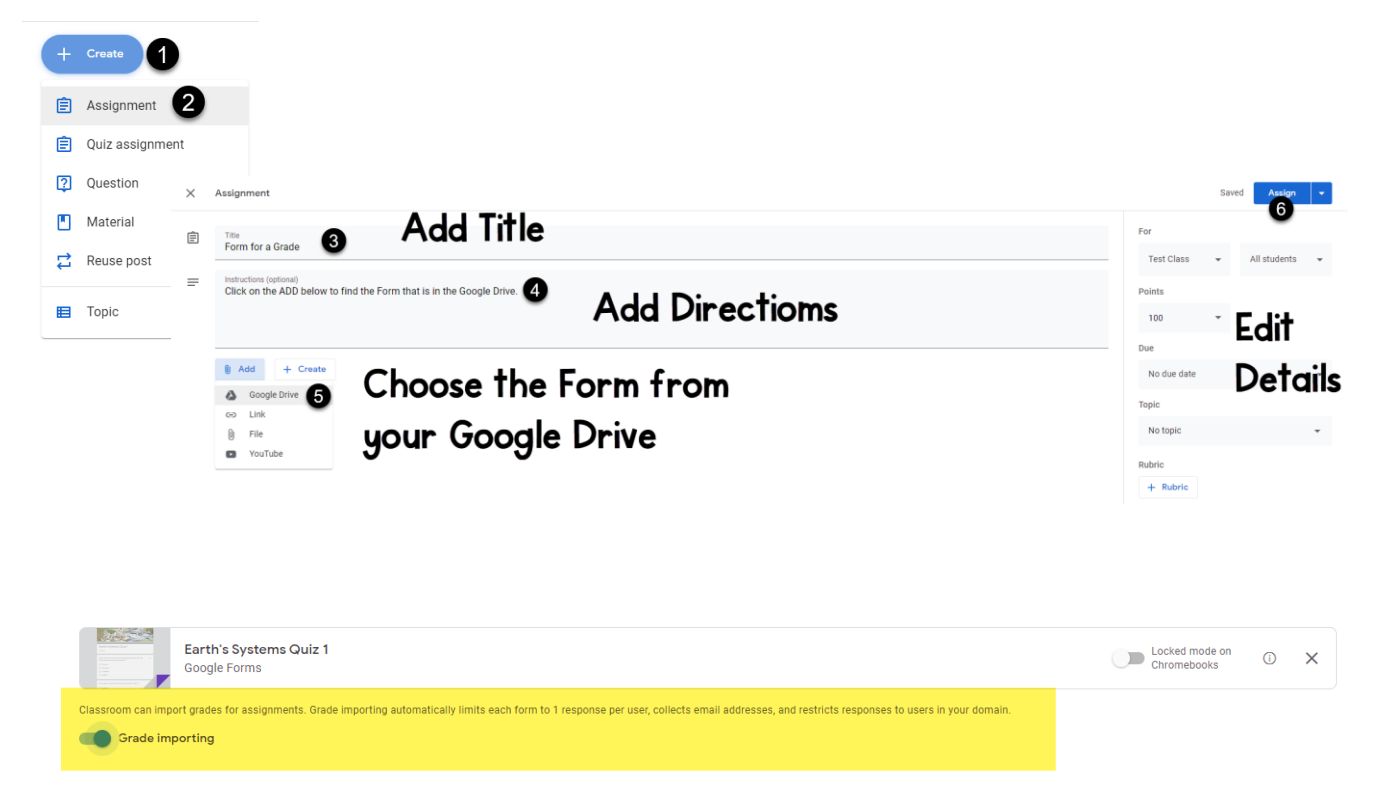

Make sure the settings on your form match the requirements for grade importing and toggle Grade Importing on.

**My Students Took My Form. Now, Where Are The Grades?**

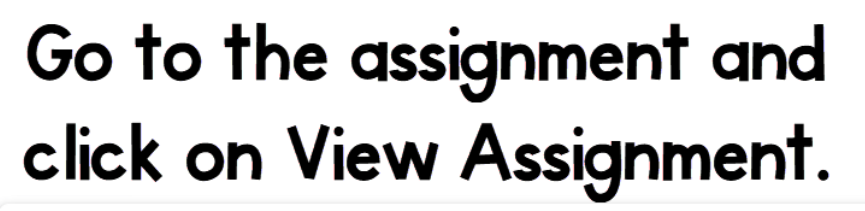

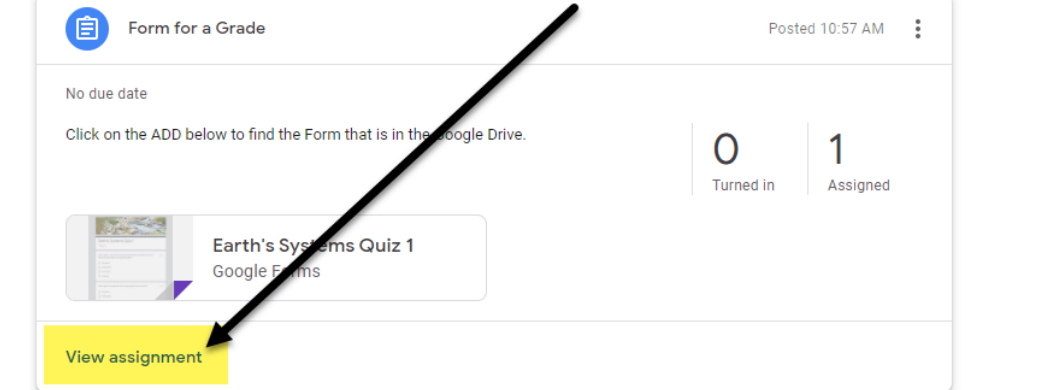

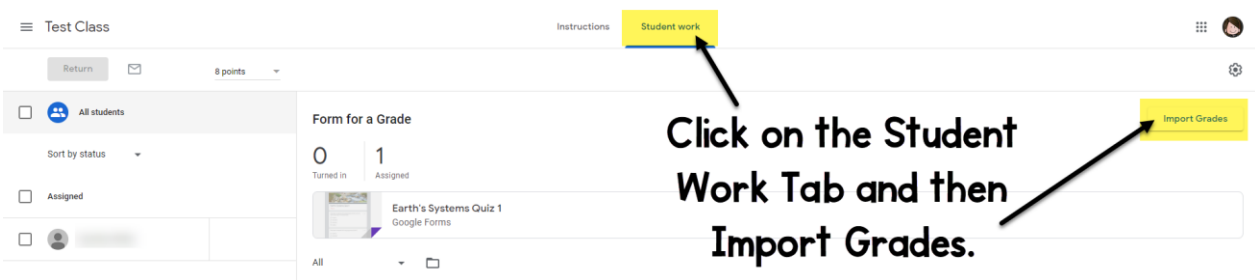

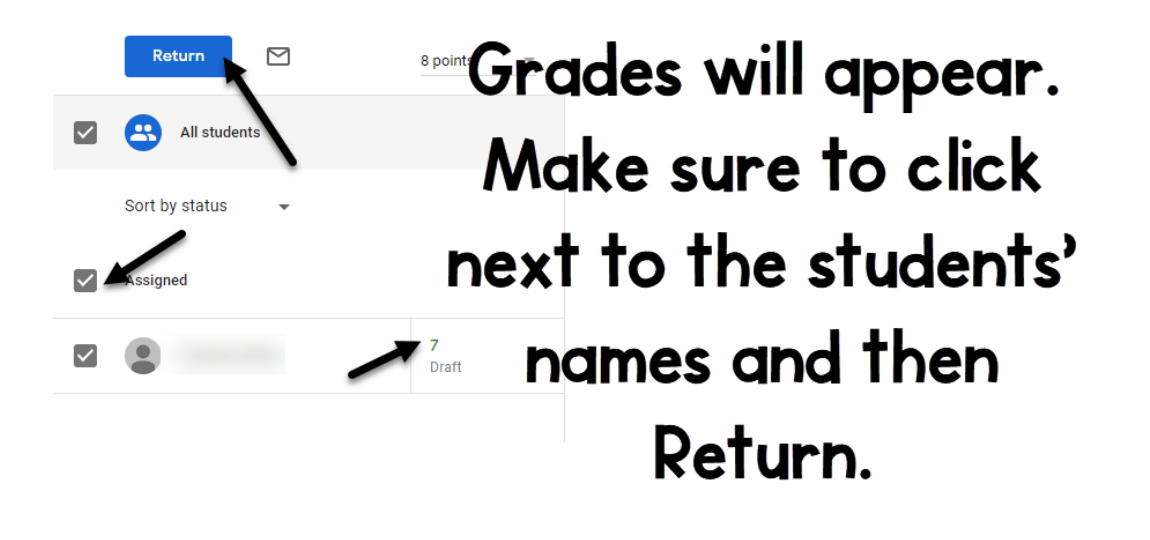

## **Finding Grades ON The Form & Exporting To Google Sheets**

**1. Click on the Form in the Classroom assignment. In the bottom right hand corner, there is a circle with a pencil in it. Click on the pencil to put yourself into editing mode.**

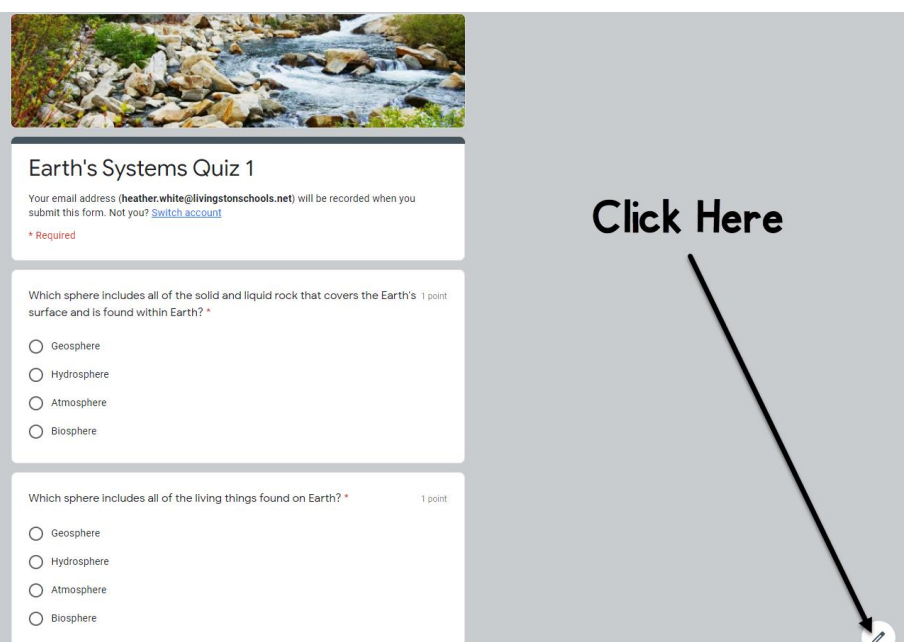

## **Click on Repsonses**

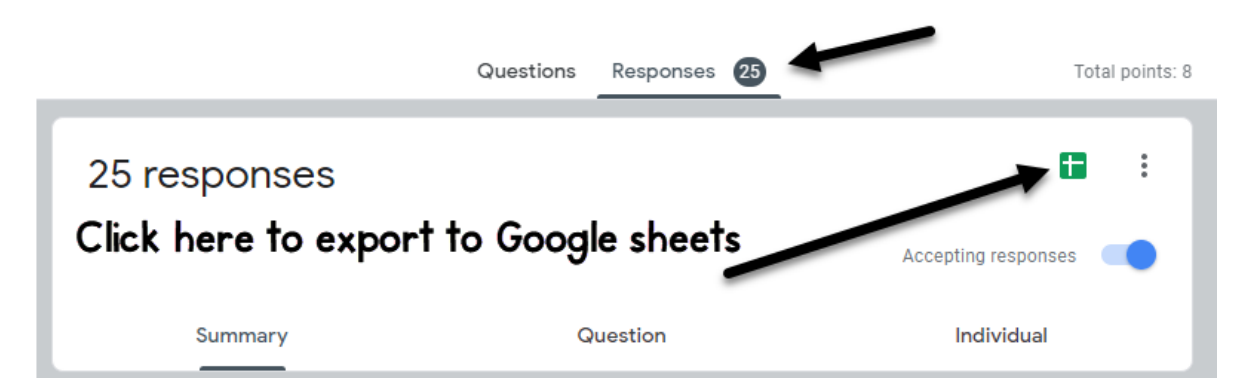

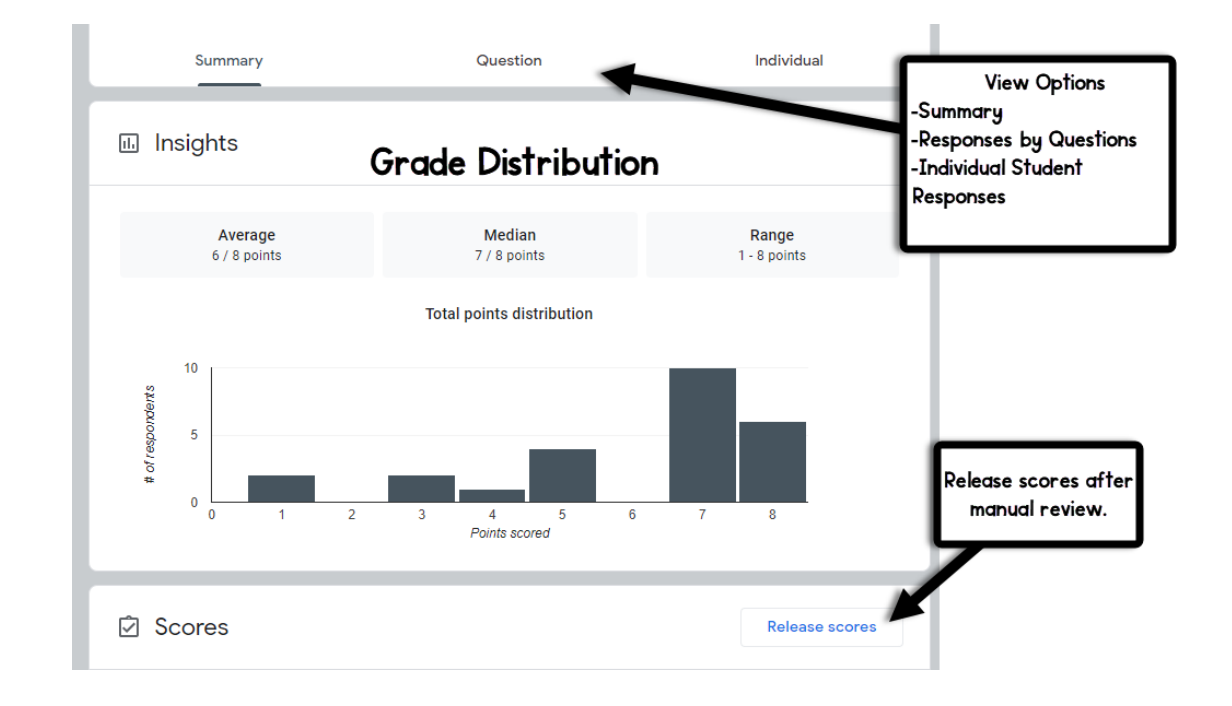

**2. Exporting to a Google Sheet. The Google Sheet will store in the Google Drive.**

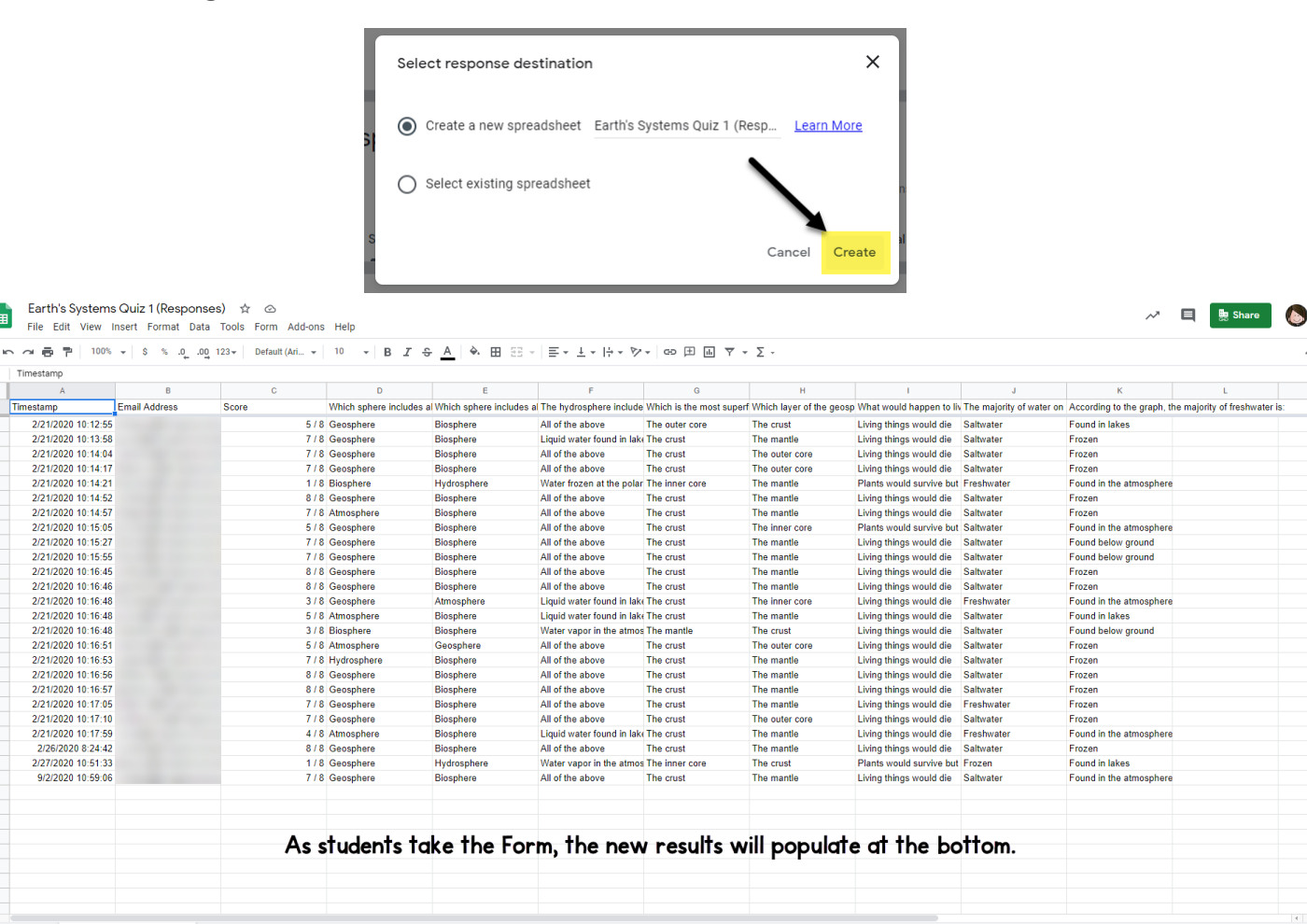

 $\hat{~}$